# ATENÇÃO!

#### Para entrar no site, use o Internet Explorer ou o Firefox. **Não** use o Google Chrome!

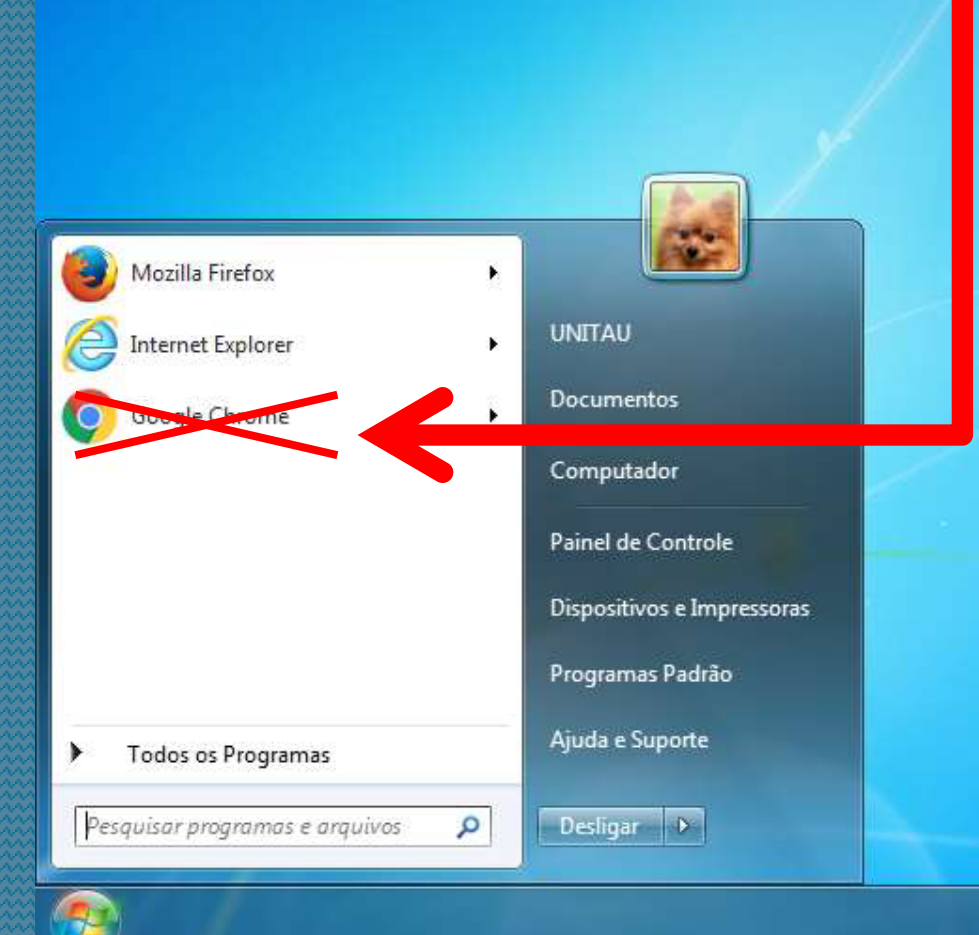

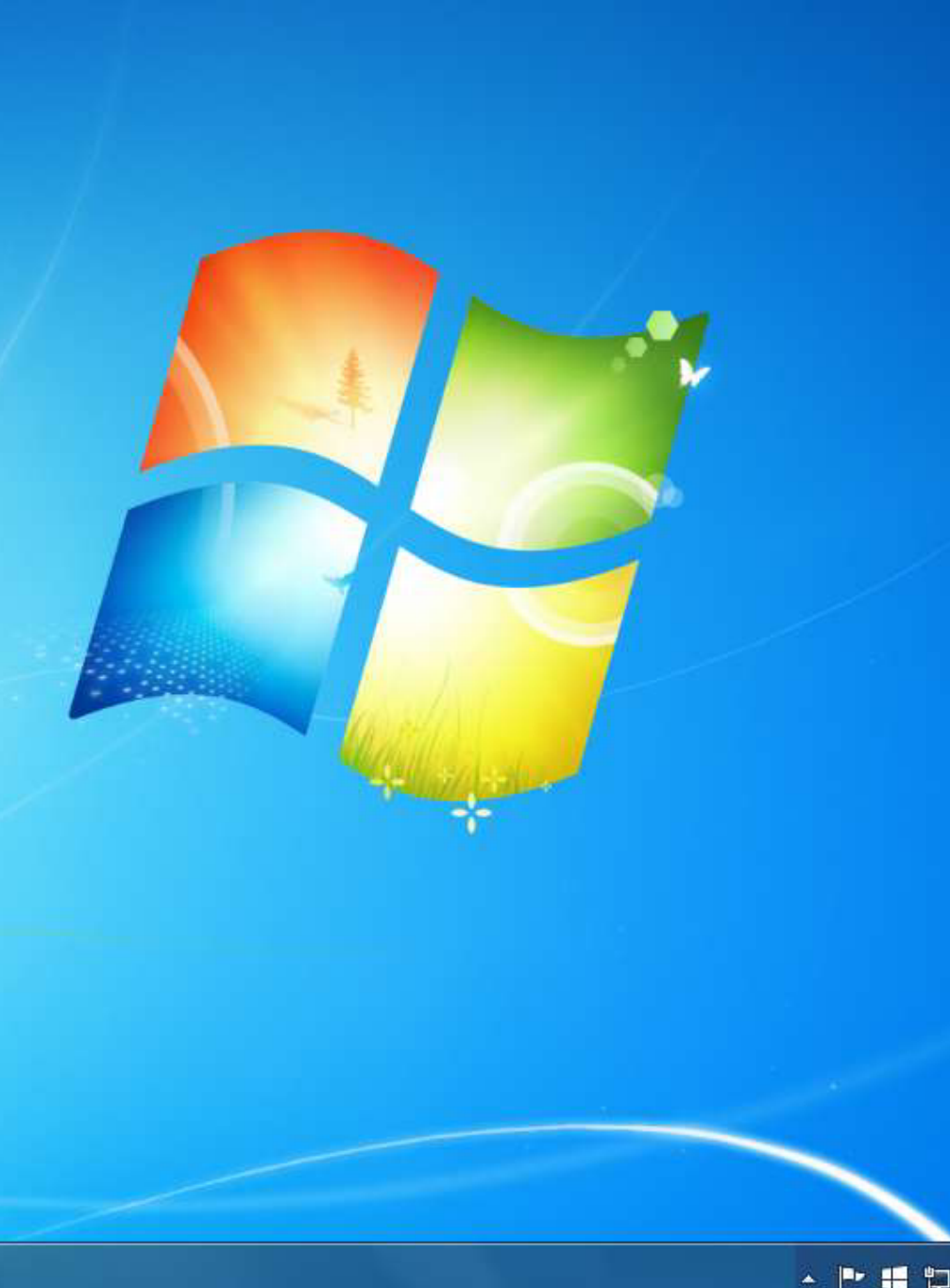

## POP-UP

#### Você também deverá habilitar os pop-ups. Veja como habilitar nas próximas páginas!

a Tale

Arquivo Editar Exibe Histórico Fayoritos Ferramentas

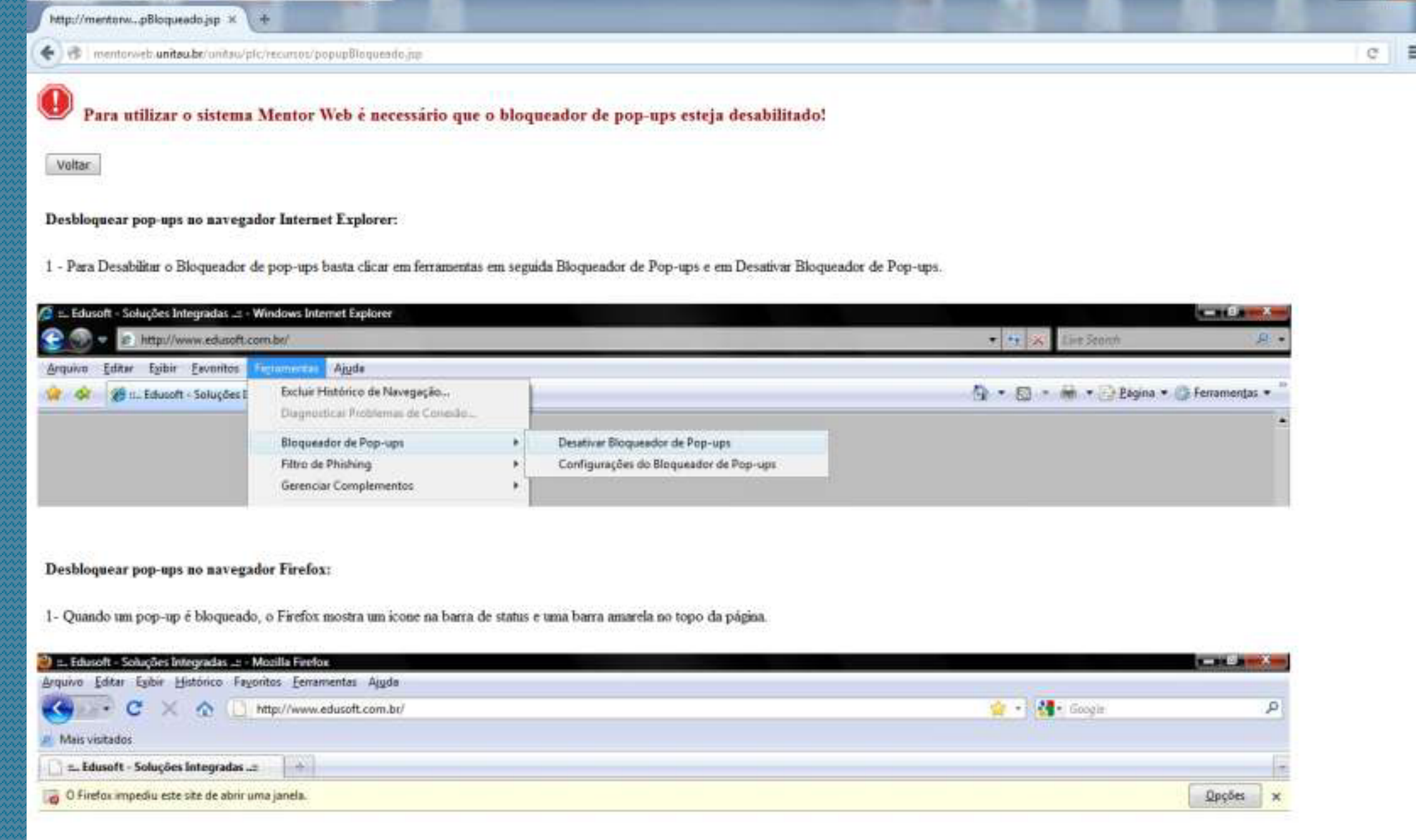

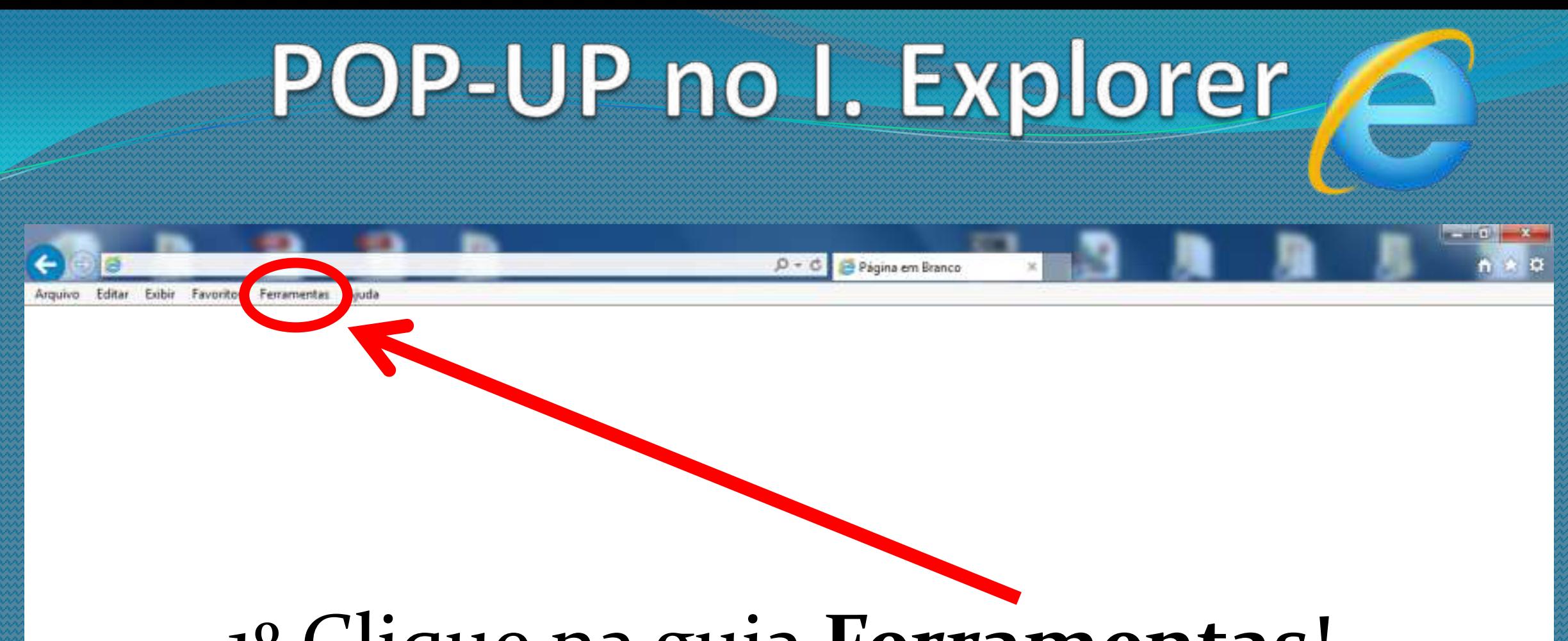

#### 1º Clique na guia **Ferramentas**!

# POP-UP no I. Explorer

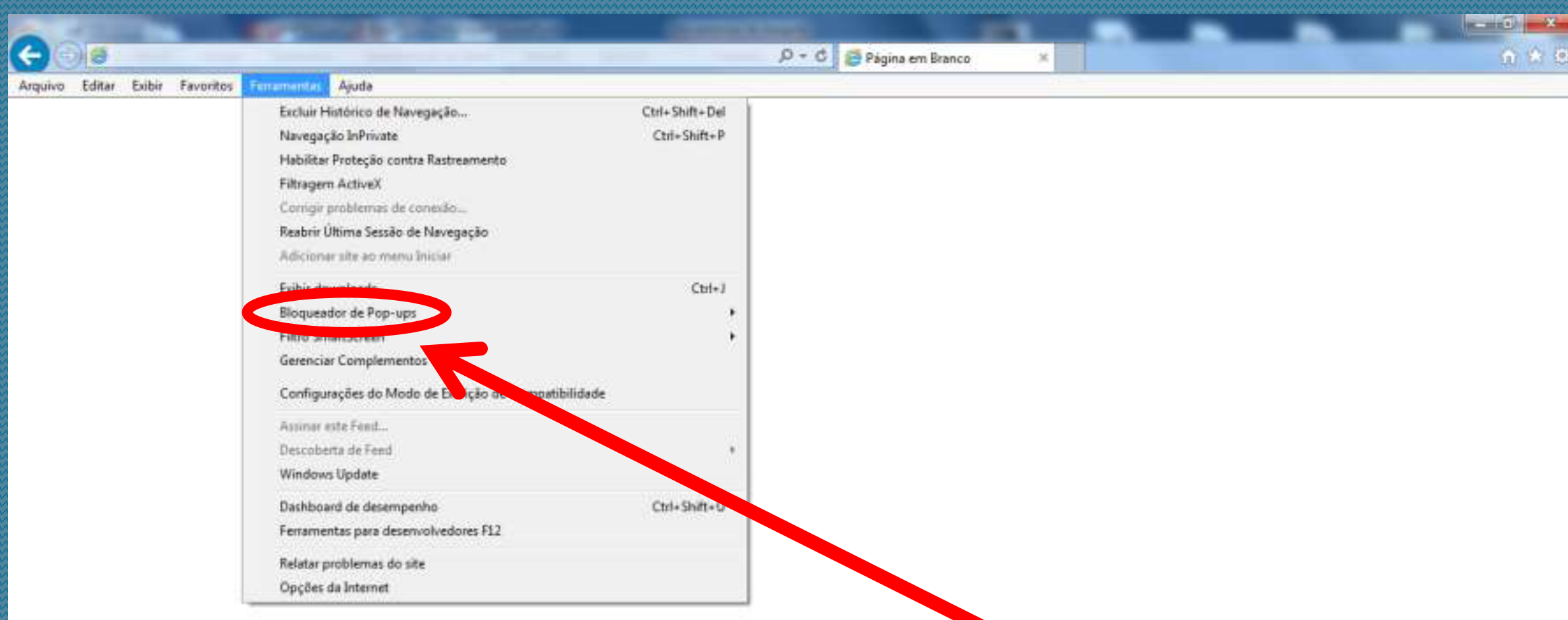

#### 2<sup>°</sup> Clique em Bloqueador de Pop-ups!

## POP-UP no L. Explorer

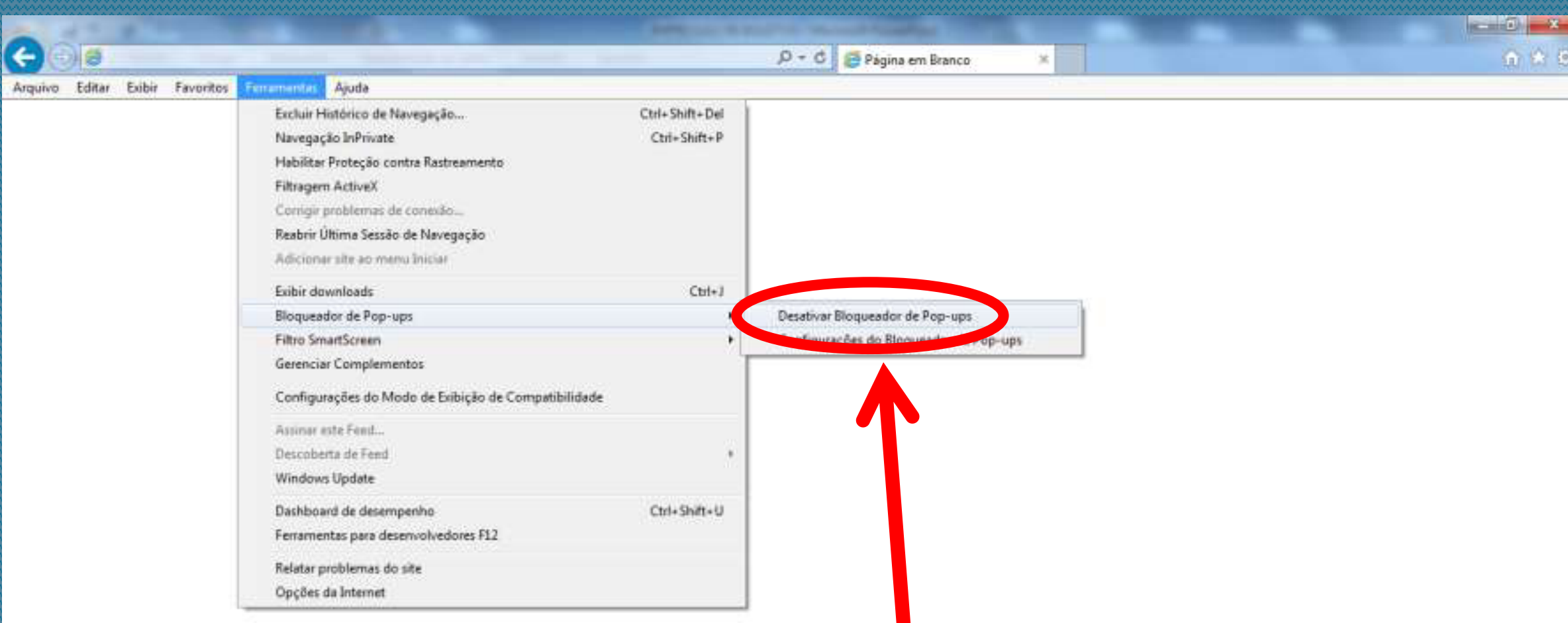

### 3<sup>°</sup> Por fim, clique em Desativar Bloqueador de Pop-ups!

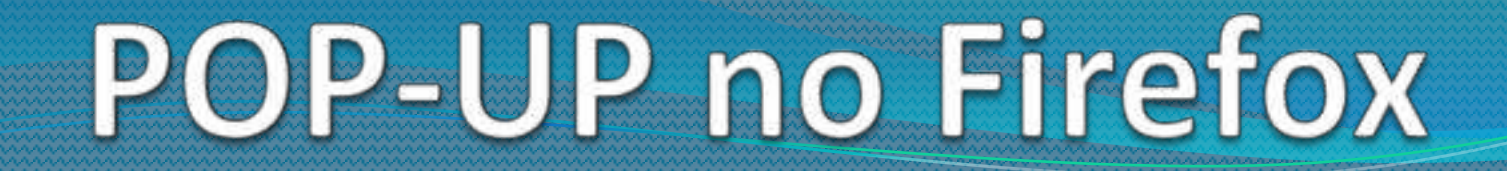

 $-16.7$ 

Arquivo Editar Egibir Histórico Fayoritos Ferramentas Ajuda

 $\times$ 

Nova aba

Perquisar ou abrir endereco

## 1º Clique no botão **Menu**!

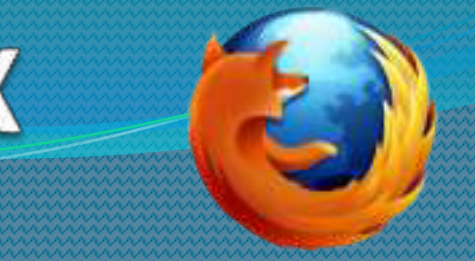

 $\mathbf{x} = \mathbf{x} \mathbf{e}^{-\mathbf{x}}$ 

## POP-UP no Firefox

Arquivo Editar Egibir Histórico Fayoritos Ferramentas Ajuda

 $x +$ 

Nova aba

Perquisar ou abrir endereco

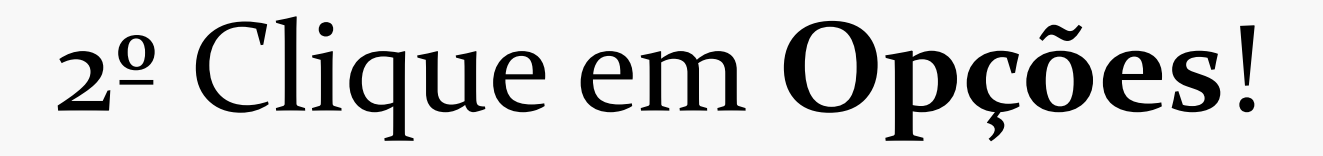

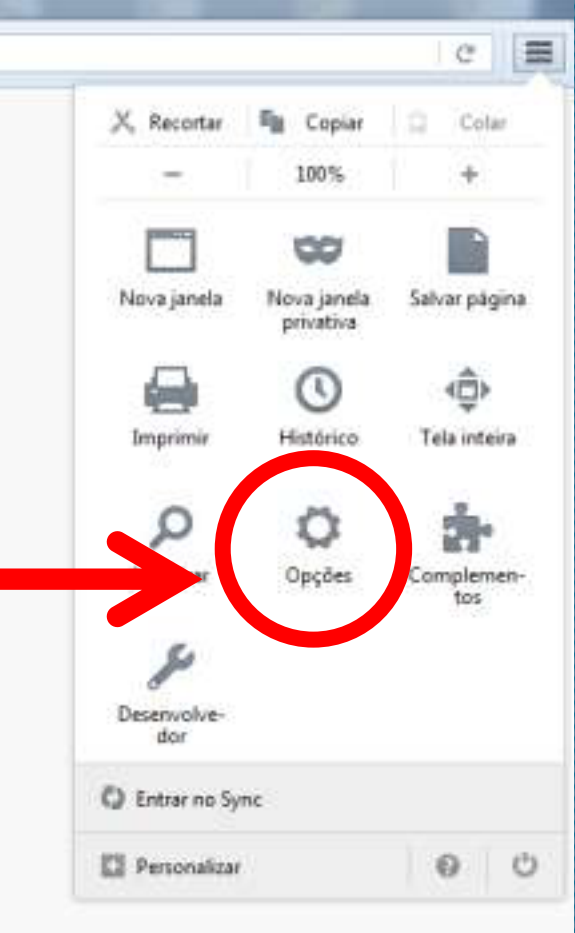

## POP-UP no Firefox

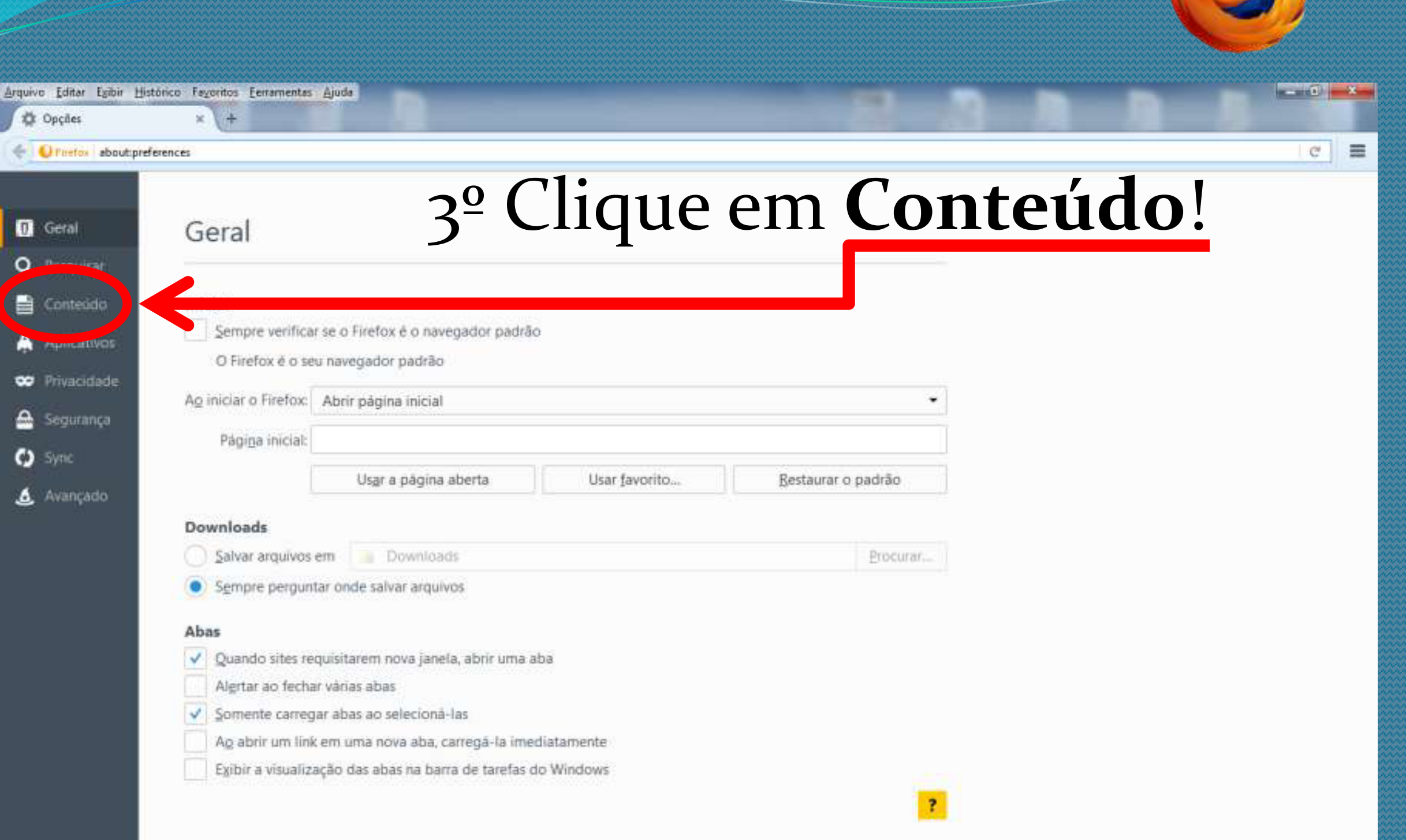

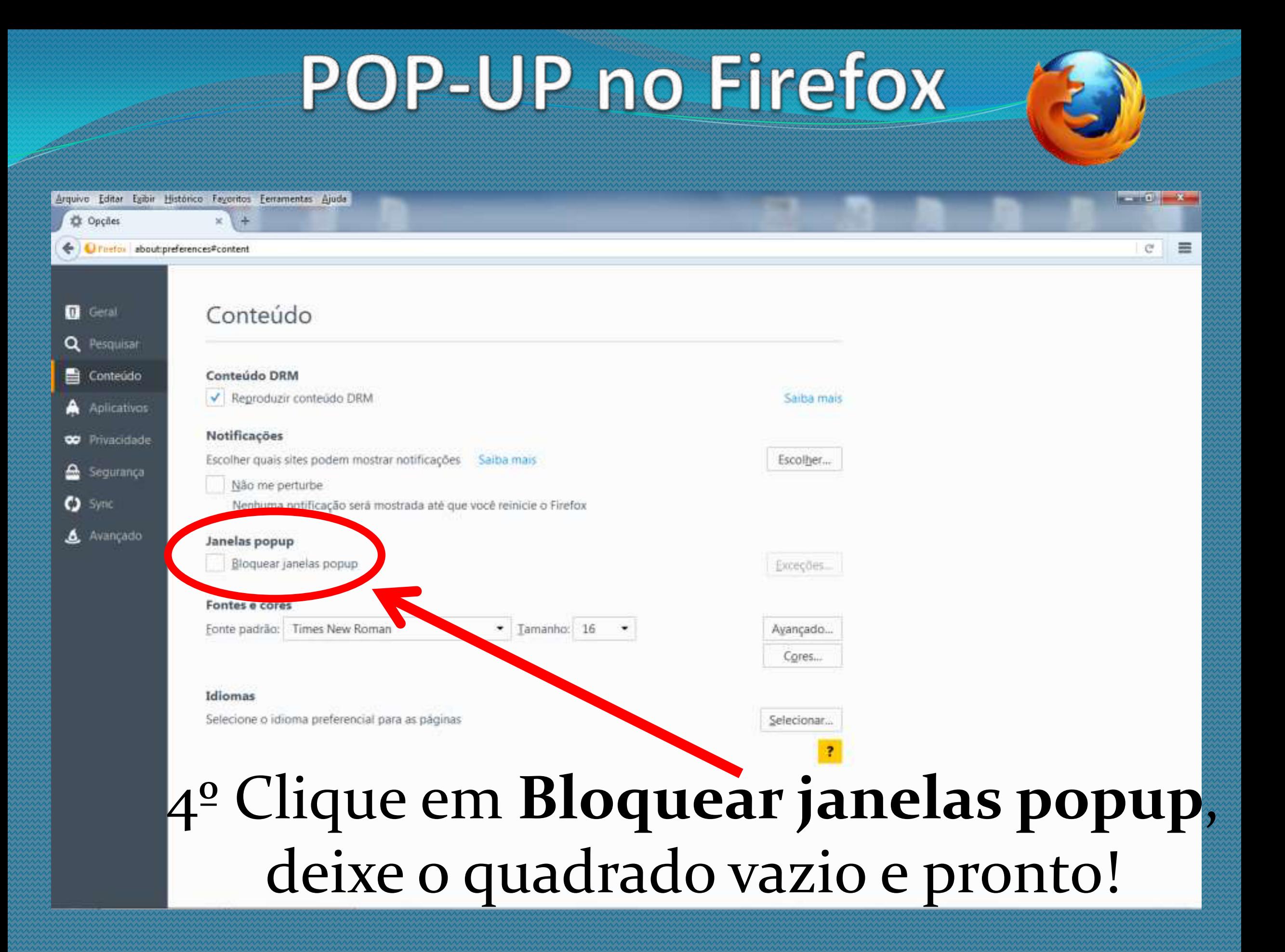

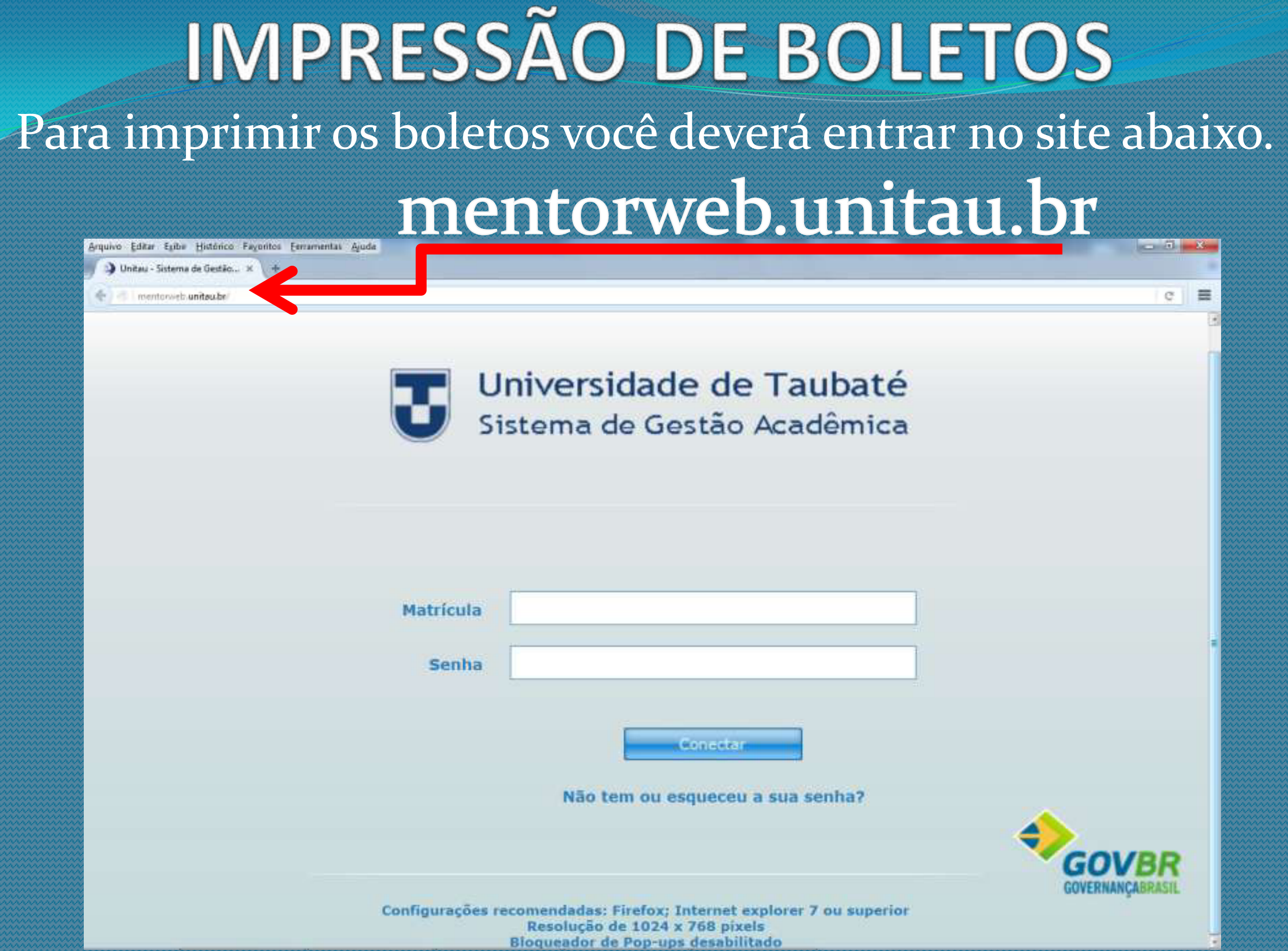

Se for o primeiro acesso ou não lembrar a senha, clique em **Não tem ou esqueceu a sua senha?**!

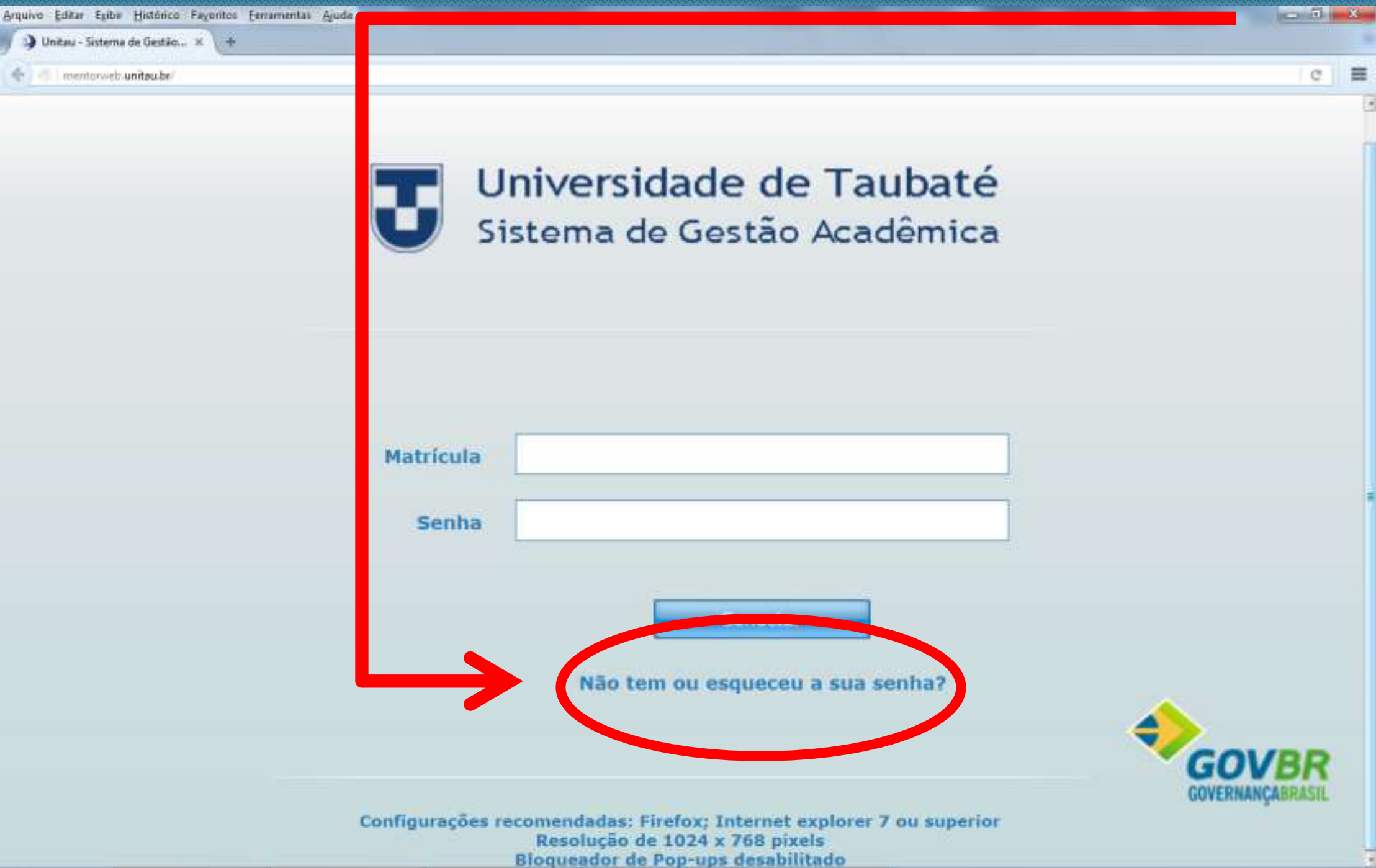

#### Coloque o e-mail cadastrado na inscrição ou, se foi alterado, coloque o novo e-mail!

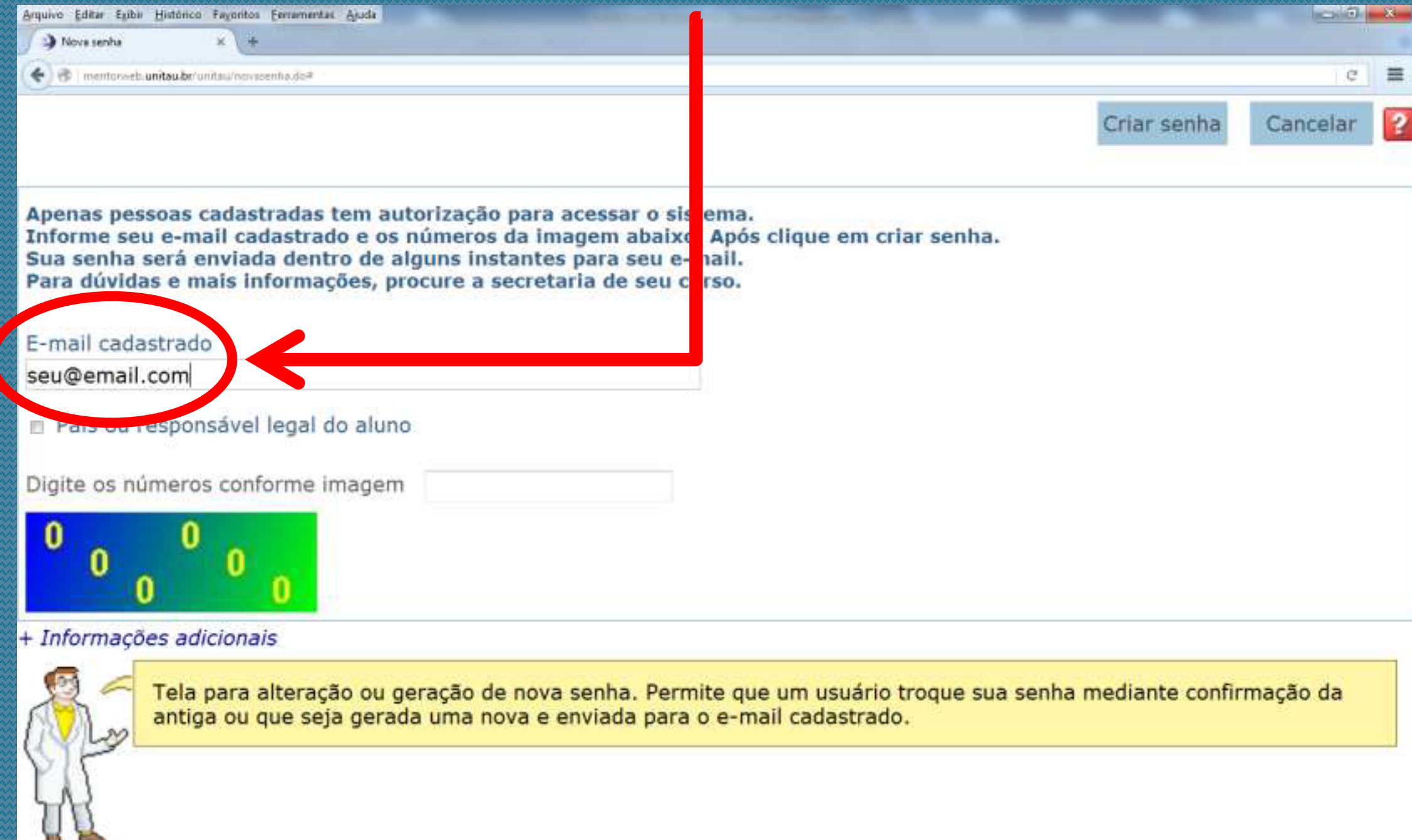

#### Digite os 6 números que aparecem na imagem abaixo!

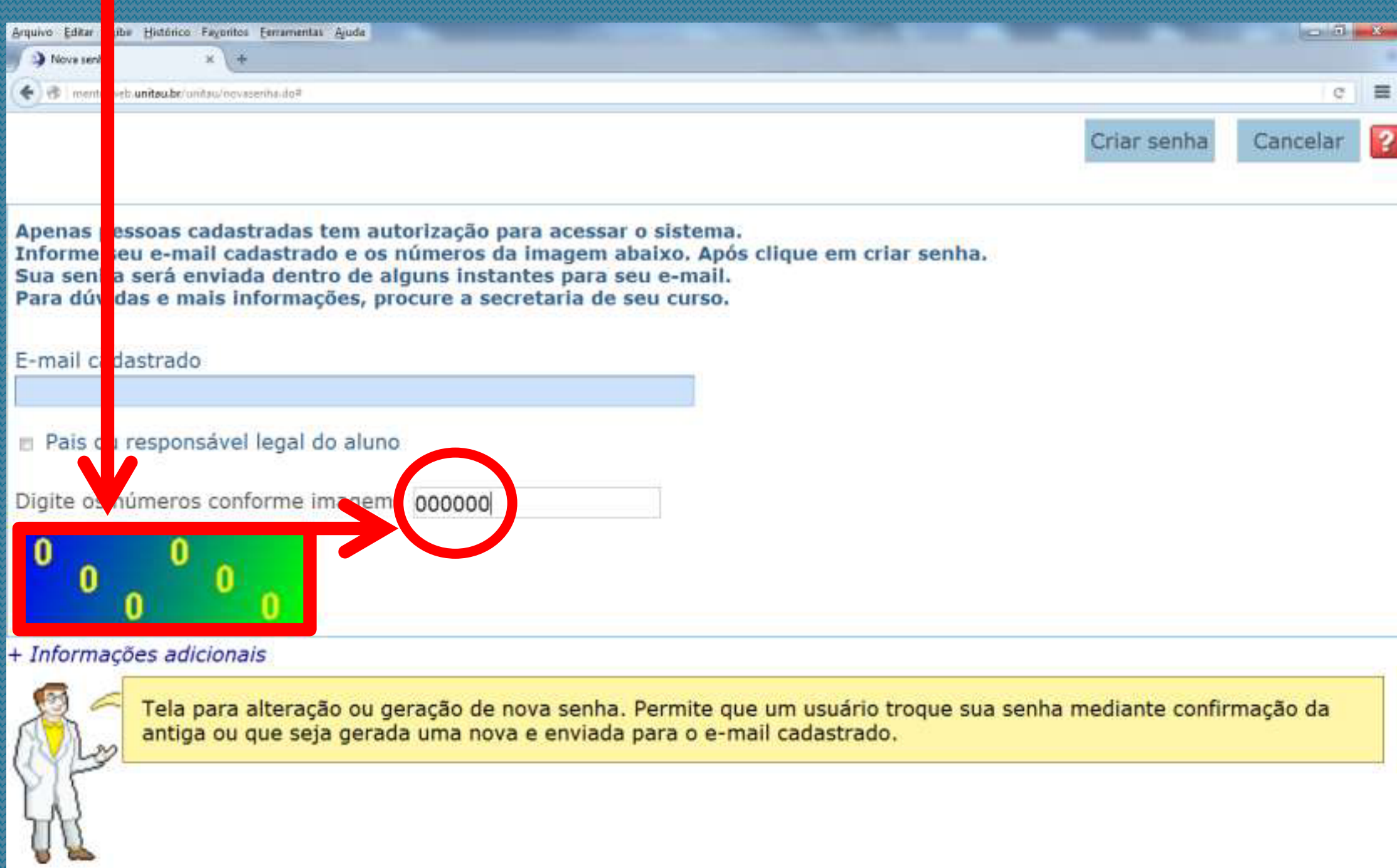

#### Clique em Criar senha e ela será enviada no e-mail. Lembre de verificar, no e-mail, a sua caixa de spam!

G.

Cancelar

Criar senha

 $\equiv$ 

Apenas pessoas cadastradas tem autorização para acessar o sistema. Informe seu e-mail cadastrado e os números da imagem abaixo. Após clique em criar senha. Sua senha será enviada dentro de alguns instantes para seu e-mail. Para dúvidas e mais informações, procure a secretaria de seu curso.

E-mail cadastrado

seu@email.com

Nova seriha

Pais ou responsável legal do aluno

Arquivo Editar Egibe Histórico Fayoritos Ferramentas Ajuda

→ → Thentorveti.unitau.br/unitau/ooveenha.de#

Digite os números conforme imagem 000000

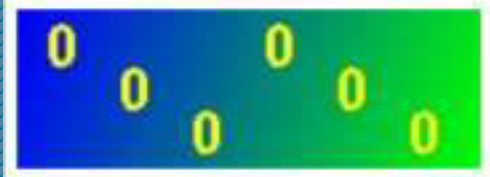

#### + Informações adicionais

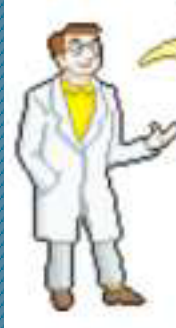

Tela para alteração ou geração de nova senha. Permite que um usuário troque sua senha mediante confirmação da antiga ou que seja gerada uma nova e enviada para o e-mail cadastrado.

# MATRÍCULA <sup>1º</sup> Em Matrícula digite o número do seu RA!

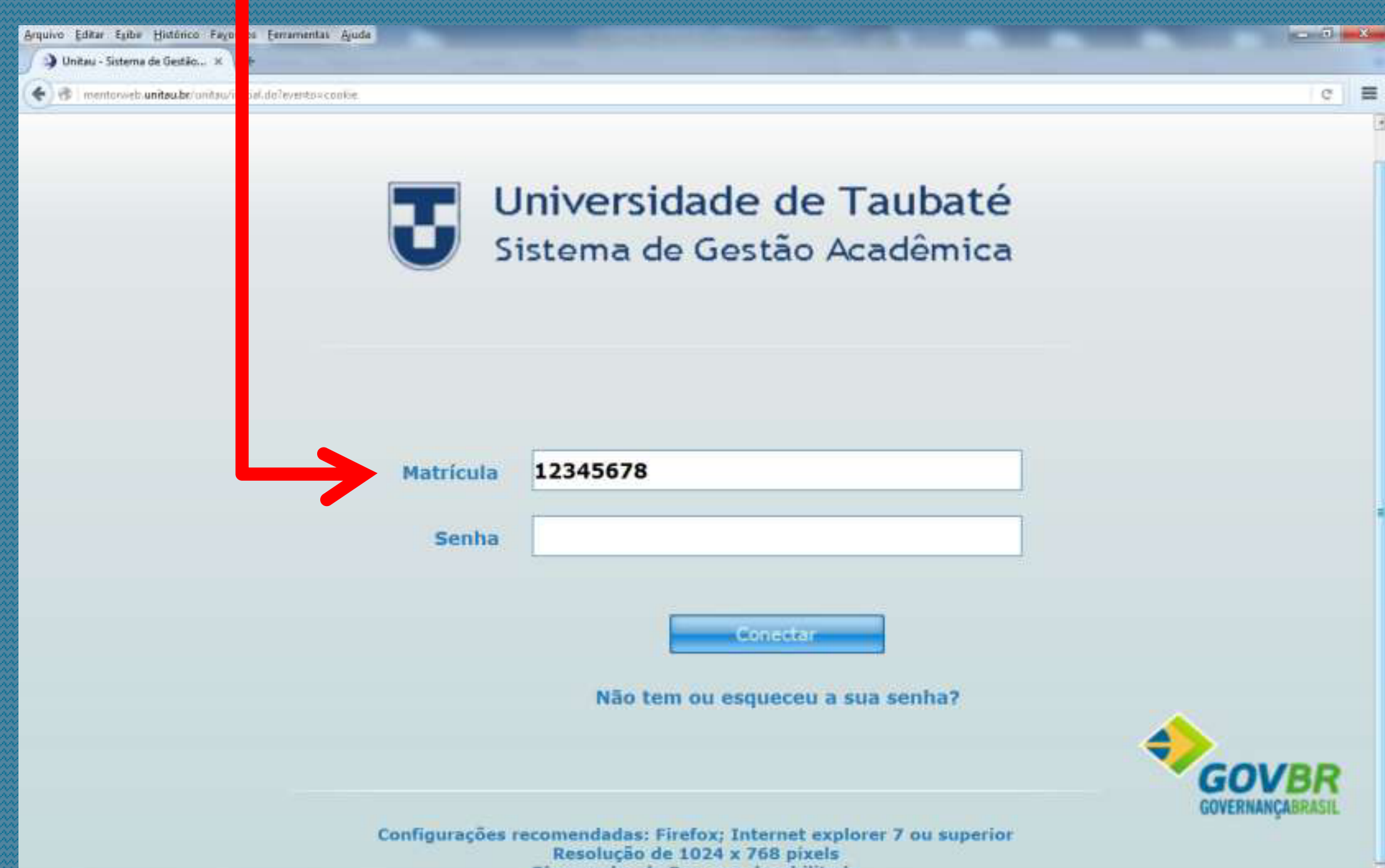

Bloqueador de Pop-ups desabilitado

#### 2º Em **Senha** digite a senha recebida no e-mail!

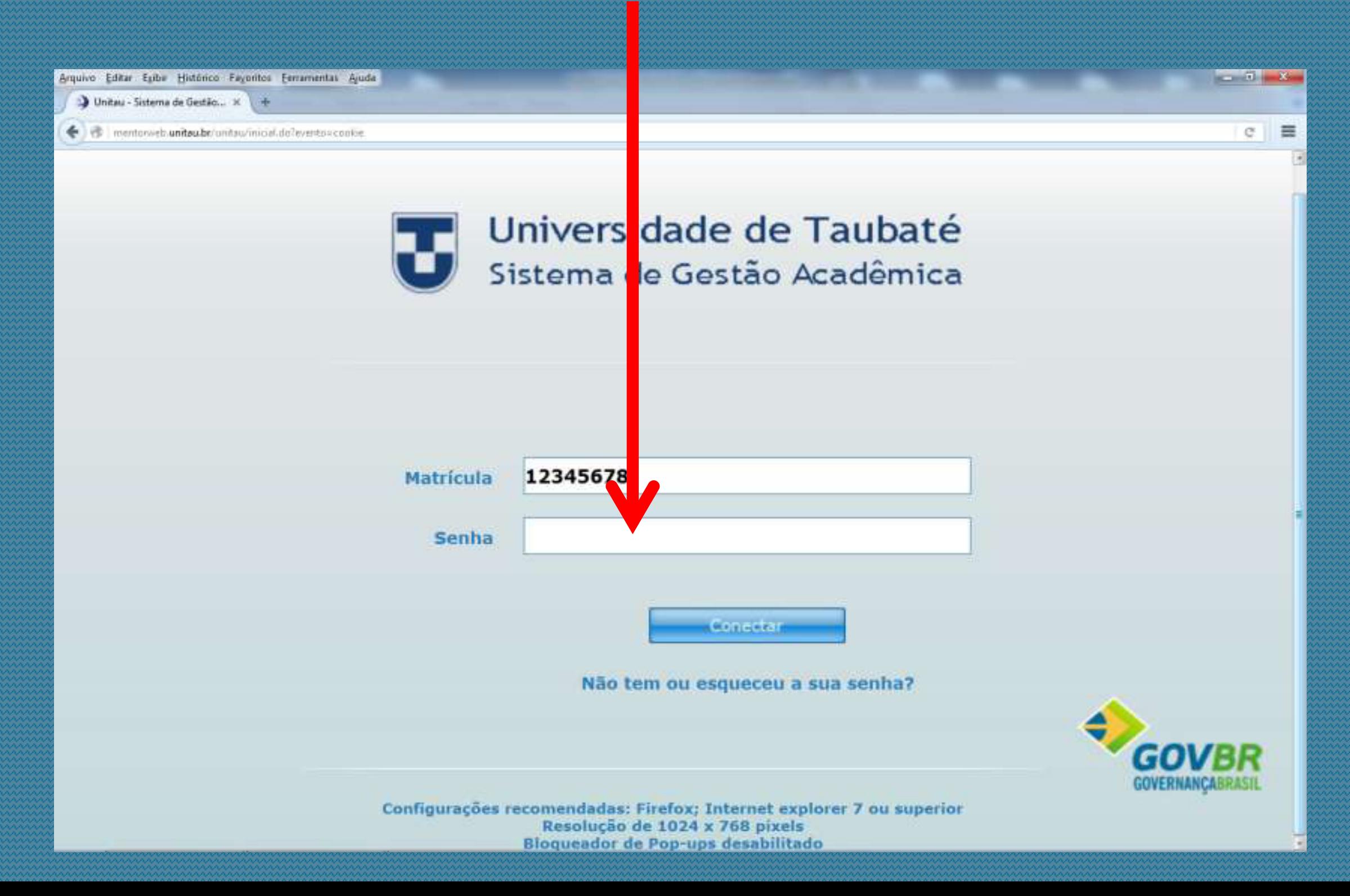

## **IMPRESSÃO DE BOLETOS** 3º Clique em **Conectar**!

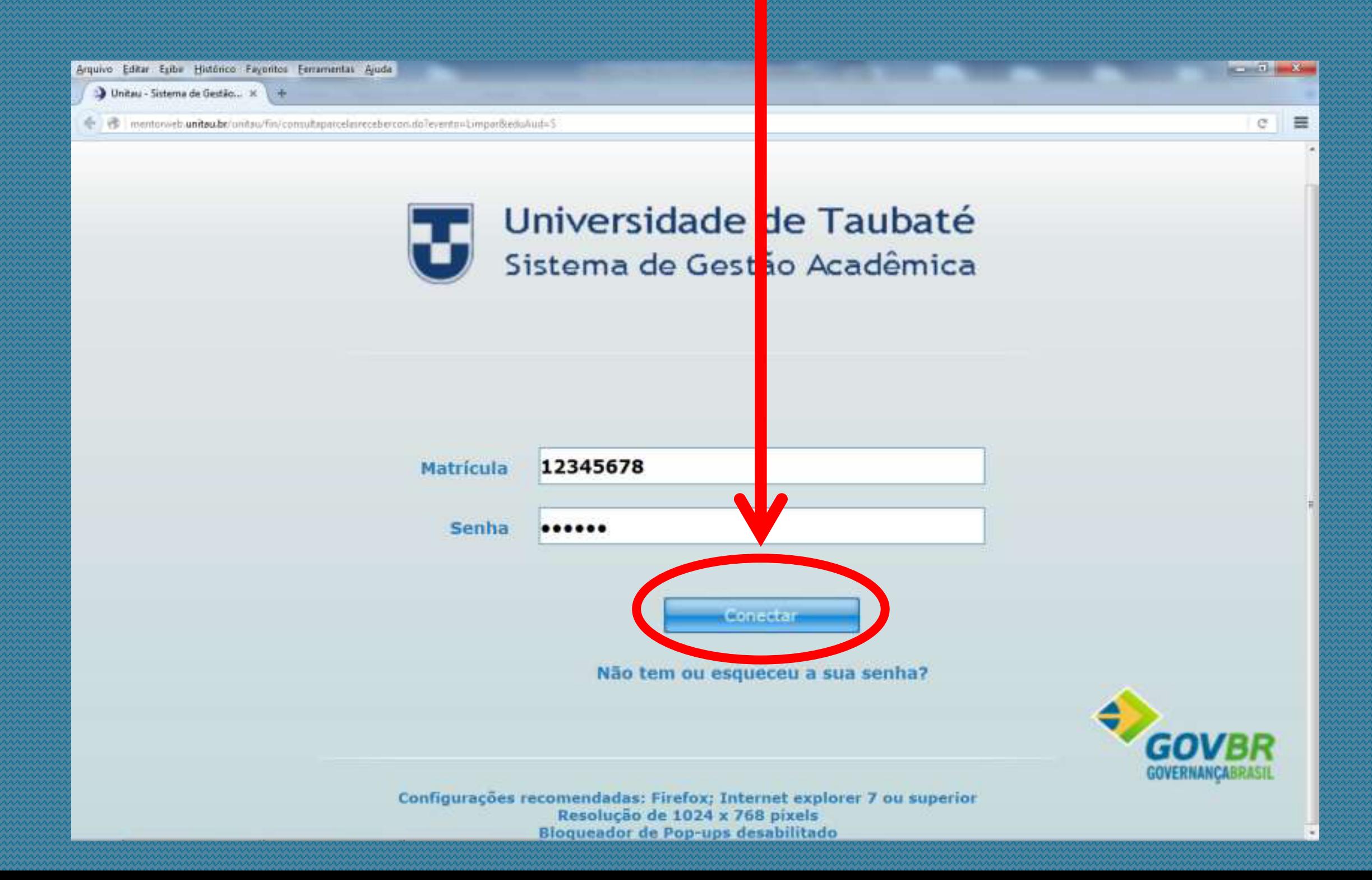

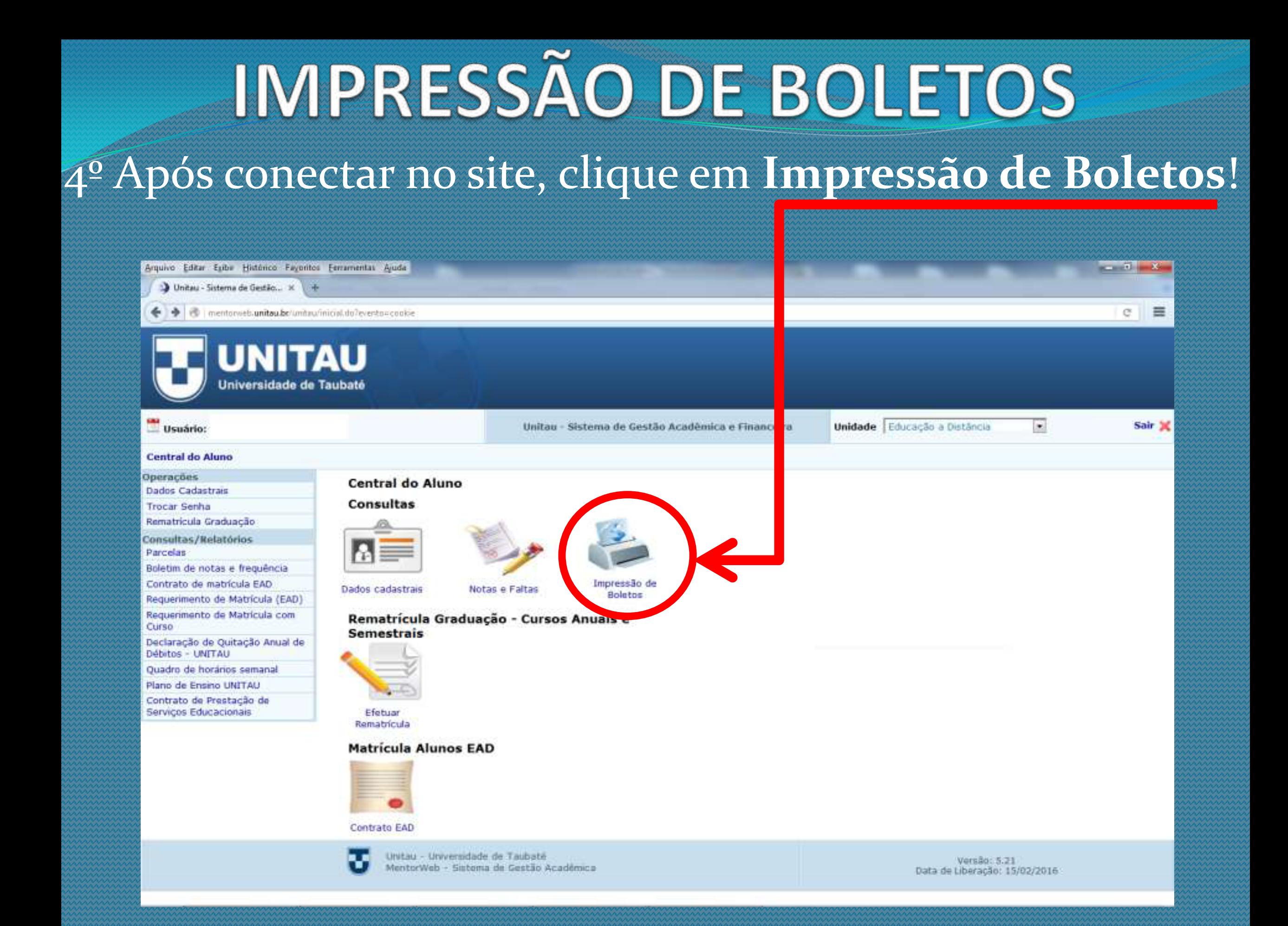

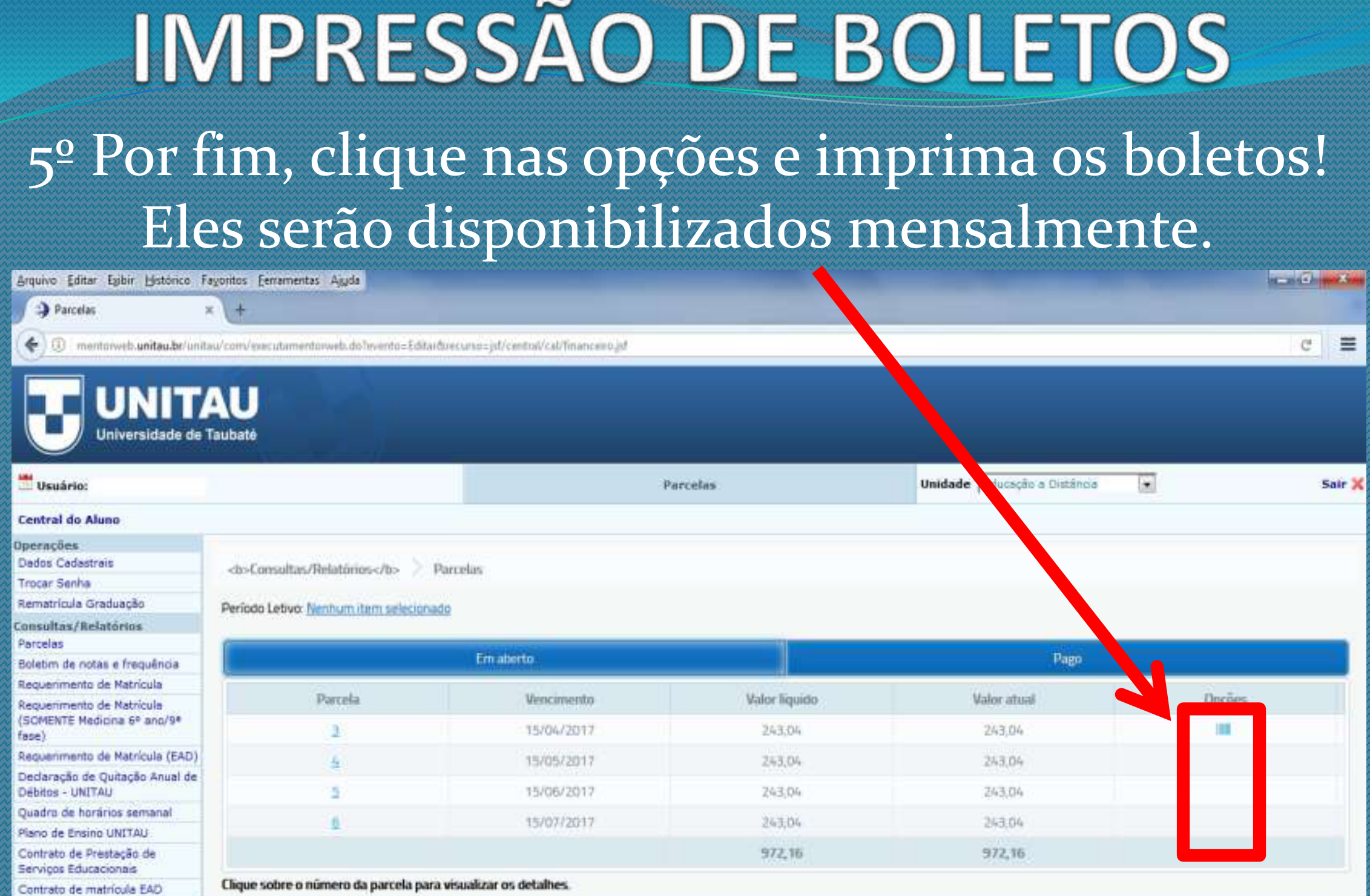

Unitau - Universidade de Taubaté<br>MentorWeb - Sistema de Gestão Acadêmica

Varaão: 6.3 Data de Liberação: 08/03/2017

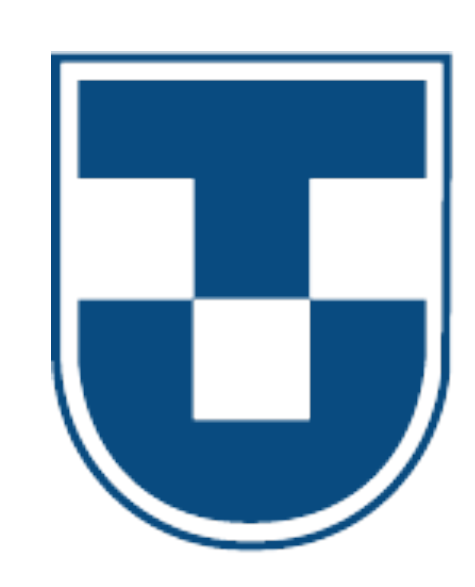

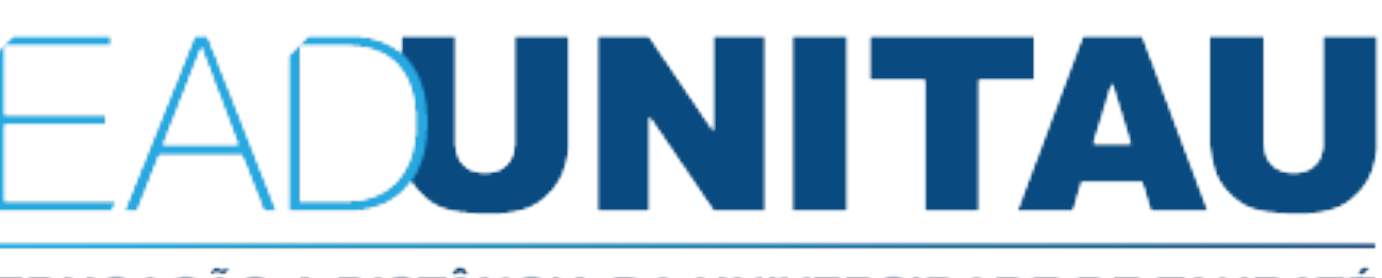

EDUCAÇÃO A DISTÂNCIA DA UNIVERSIDADE DE TAUBATÉ

# **FINANCEIRO**

**Telefone:** E-mail:  $(12)$  3621-1530 peroneide @epts.com.br ariel@epts.com.br